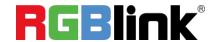

# mini-pro v3

# **Streaming Switcher**

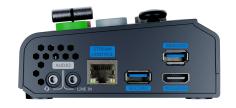

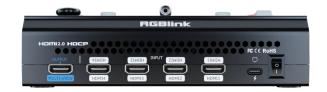

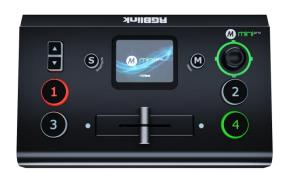

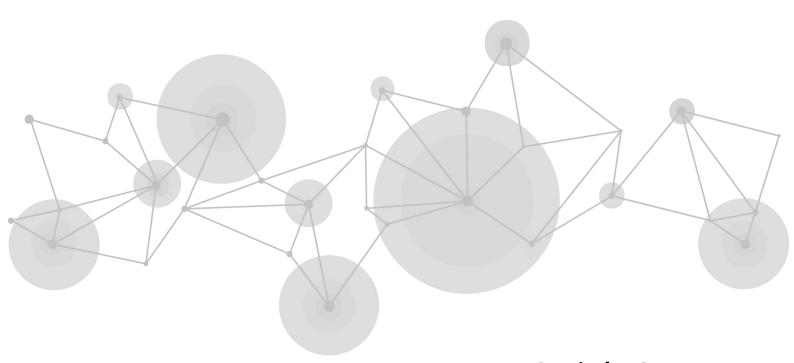

**Quick Start** 

# 目录

| Product Overview            | 2   |
|-----------------------------|-----|
| Key Features                | 2   |
| Front Panel                 | 3   |
| Interface Panel             | 4   |
| Installing mini-pro         | 5   |
| Using mini-pro              | 7   |
| MENU Introduction           | 7   |
| PIP                         | . 7 |
| Controlling PTZ Cameras     | 9   |
| Saving Views                | 10  |
| Loading and Switching Views | 10  |
| Audio                       | 12  |

## **Product Overview**

#### **Key Features**

- mini and is convenient to carry
- Built-in LCD for video preview and touch menu operation
- Quad HDMI 2.0 inputs (HDCP compliance), resolutions up to 4K@60
- Dual HDMI 1.3 outputs for monitoring of multi-view Preview, Program or AUX
- Mix for 4-channel HDMI embedded and 2-channel external audio
- AUTO and WIPE Switch mode available
- 15 transition effects
- USB 2.0 one-key recording in exFAT or FAT32 format with up to 16Mbps
- USB output supports YUY2 format, which can be recognized as webcam for streaming
- Support RTMP(S) network streaming up to 2 platforms
- 5-direction joystick and toggle for controlling PTZ camera (IP VISCA Protocol supported)
- Specify either "green" or "blue" as the key color for Chroma Key
- Support app control, compatible with mobile devices and desktop

# 

| No. | Item         | Description                                                                   |
|-----|--------------|-------------------------------------------------------------------------------|
| 1   |              | Preset Menu: Adjust Program volume.                                           |
|     | Toggle       | PIP Mode: Proportionally adjust size of sub-picture.                          |
|     |              | PTZ Control: Zoom in and zoom out.                                            |
|     |              | IP Setting: Adjust IP values.                                                 |
| 2   | S Button     | Press shortcut button to enter quick operation interface, which includes 8    |
|     | 3 BULLOII    | Presets to load, Audio, Record on/off, Stream on/off.                         |
| 3   |              | For menu operation and 4 inputs monitoring.                                   |
|     | Touch Screen | PTZ Control: Monitor the screen of the currently controlled camera, and       |
|     |              | save the currently set screen by tapping it, and a call button can be formed. |
|     |              | Single Click                                                                  |
|     |              | o 4-window Monitoring Interface: Press to enter Menu Interface.               |
|     | M Button     | Menu Interface: Press to enter 4-window Monitoring Interface.                 |
| 4   |              | Others: Press to exit.                                                        |
|     |              | Long Press                                                                    |
|     |              | 4-window Monitoring Interface: Press to lock control panel.                   |
|     |              | Others: Press to 4-window Monitoring Interface.                               |
|     |              | Move Up/Down/Left/Right                                                       |
|     |              | Menu Interface: Move the cursor for item selection.                           |
|     |              | PTZ Control: Set pan, tilt and zoom for PTZ camera.                           |
| 6   | 5-Direction  | Layer Adjustment: Position adjustment for sub-layer.                          |
|     | Joystick     | Short Press                                                                   |
|     |              | o To enter the next higher level of menu.                                     |
|     |              | PTZ Control: Control left, right, up and down movement of camera.             |
|     |              | Others: To enter PTZ Control Interface.                                       |
|     |              | Button Unlit: no input signal.                                                |
| 6   | 1234         | Button Lit White: unselected input signal.                                    |
|     |              | Button Blinked Green: Preview out.                                            |
|     |              | Button Lit Red: Program out.                                                  |
| 7   | T-Bar        | Preview and Program views can be transitioned by pushing T-Bar.               |

### Interface Panel

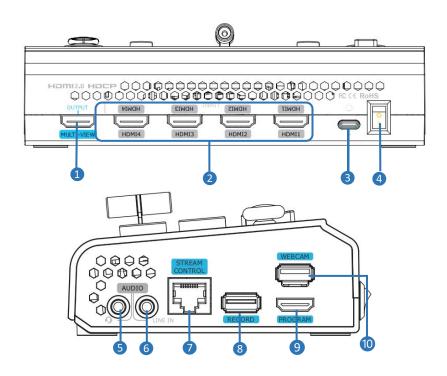

| No. | Item                      | Description                                                       |
|-----|---------------------------|-------------------------------------------------------------------|
| 1   | MULTI-VIEW Output         | Default as multi-view output, can set as Program, HDMI 1~4 or     |
|     |                           | AUX output.                                                       |
| 2   | HDMI 1~4 Inputs           | • Four HDMI input channels for connecting HDMI sources.           |
|     |                           | • 4K resolution and downward compatible with all resolution.      |
| 3   | <b>USB-C Power Socket</b> | PD protocol, 12V/1.5A.                                            |
| 4   | Power Switch              | Rocker switch to power on or off the device.                      |
| 5   | MIC In & Audio Out        | Support one passive MIC input and one audio output via 2-in-1     |
|     |                           | audio split cable.                                                |
| 6   | Line In                   | Active audio input, connect to mobile phone, computer or audio    |
|     |                           | console.                                                          |
|     | Ethernet Port             | Control: Connected to PTZ camera for direct control.              |
|     |                           | • Stream: Access to internet for live streaming.                  |
|     |                           | • APP: Connecet to the same ethernet range of PC, tablets, and    |
|     |                           | smartphones for APP control.                                      |
| 8   | RECORD                    | Connect to SSD or U disk to record audio & video from Program.    |
| 9   | PROGRAM Output            | Default to output real-time scene, which can be set as Multi-view |
|     |                           | Preview or Test Pattern.                                          |
| 10  | WEBCAM                    | USB Stream Output: Capture signal via third party streaming       |
|     | VVEDCAIVI                 | software and push to live broadcasting websites.                  |

# **Installing mini-pro**

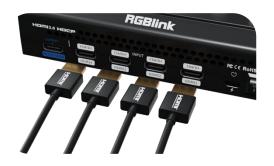

#### **Connecting HDMI Input**

Connect PC, laptop, camera or DVD to mini-pro's HDMI IN port via HDMI cable.

#### **Connecting HDMI Output**

Use HDMI cables to connect MULTI-VIEW and PROGRAM output ports to a monitor with an HDMI input port so as to check Preview and Program views in real time.

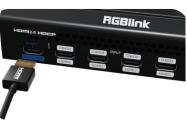

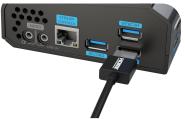

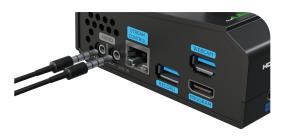

#### **Connecting Microphone and**

#### **External Monitoring Devices**

Connect the microphone to mini-pro's Audio IN port and connect the speaker or earphone to Audio OUT port.

#### **Connecting USB for Streaming**

Connect the laptop to mini-pro's USB 3.0 port labeled as WEBCAM via USB cable, and mini-pro will be captured as a webcam source.

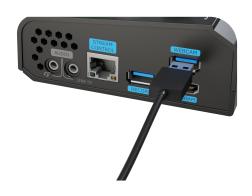

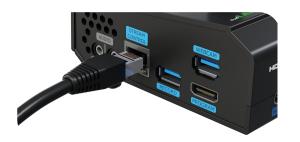

#### **Connecting LAN for Streaming**

Use the LAN port, users can perform live streaming directly to the live platform.

#### **Connecting a USB Storage Device**

mini-pro supports recording streaming media content to an external USB storage device, such as U disk or SSD through the USB port labeled as WEBCAM.

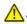

Tips: Format SSD, U-disk before recording.

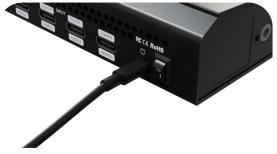

#### **Plugging in Power**

Connect mini-pro to power plug by the link cable.

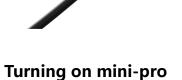

Push the power switch on the rear panel, the device will show mini-pro logo and then enter the operation interface.

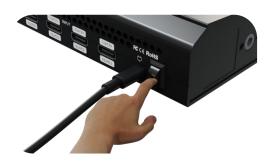

# **Using mini-pro**

#### **MENU Introduction**

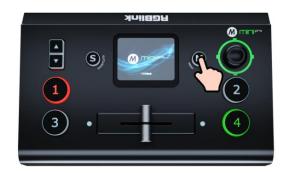

#### **How to Enter MENU**

Push [ M ] Button and the 2-inch LCD screen will enter MENU Interface.

#### **MENU Introduction**

Tap icon to enter the corresponding function management interface. Swiping from right to left to switch MENU interface.

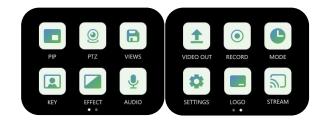

#### PIP

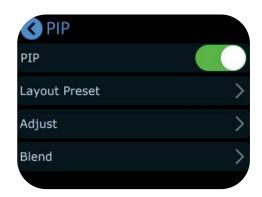

#### **How to Enter PIP**

Press [M] Button to enter MENU. Tap [PIP] icon for picture-in-picture configuration.

#### **Selecting PIP Layout**

Tap [PIP] icon for picture-in-picture configuration.

Tap [Layout Preset] . PIP offers 10 layout options, select one you need.

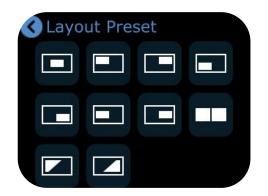

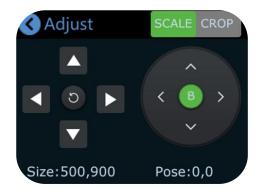

#### **Adjusting Size and Position**

Complete signal seletion, then the user can do cropping and scaling by tapping icon or using toggle on the control panel. Use the joystick to quickly adjust the position.

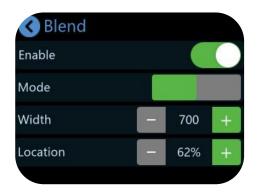

#### **Using Chroma Key**

Press [M] Button to enter MENU. Tap [KEY] to enter the Chroma Key interface.

Enable the function and select the background color. [S] Button can be used to shift options between Max, Min and Margin, then you can make detailed adjustments by tapping " - " and " + " or using the toggle.

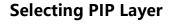

Press [ M ] Button to return to PIP interface, tap [Adjust] for detailed adjustment.

Tap A or B or press the joystick to select main/ sub-layer, then press ①②③④ input buttons to choose input signal.

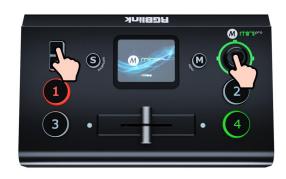

#### **Setting Blending Effect**

Back to PIP interface, tap 【Blend 】, and you can enable this function to blend two input signals with a softening effect around their edges.

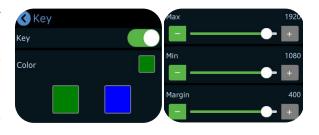

#### **Controlling PTZ Cameras**

#### **How to Enter PTZ**

Press [M] Button to enter MENU. Tap [PTZ] to enter the PTZ control interface.

mini-pro supports simultaneous control of up to four cameras. Tap "-" and "+" to set PTZ number, press ①②③④ button to select PTZ signal to preview.

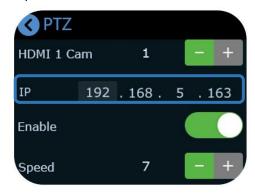

#### **Adjusting Parameters**

Adjust focus, position and speed to meet needs.

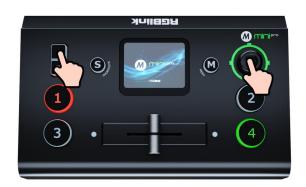

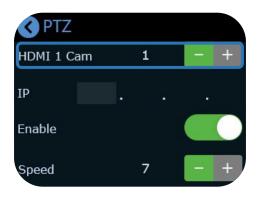

#### **Setting IP Address**

The IP address of mini-pro and camera controlled should be in the same LAN.

Use **[S]** Button to choose 4 segments one-by-one and then adjust IP address via toggle on the front panel

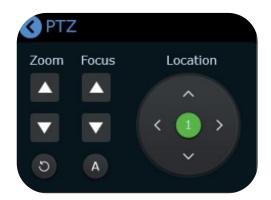

#### **Using Toggle and Joystick**

The user can use joystick to adjust rotation angle of the PTZ and toggle to adjust the focal length.

#### **Saving Views**

#### **How to Enter View Interface**

Press [M] Button to enter MENU. Tap [VIEWS] to enter the interface.

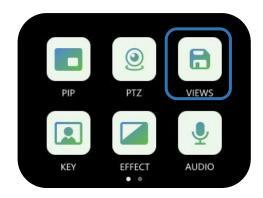

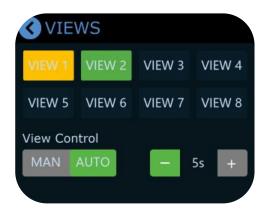

#### **Saving Views**

mini-pro allows user to save 8 presets in total to the corresponding VIEW1~8.

• Yellow: view being loaded

• Green: view contained

• Grey: blank view

#### Loading and Switching Views

#### **How to Enter Shortcut Menu**

Push [S] Button to gain quick access to the Shortcut Menu.

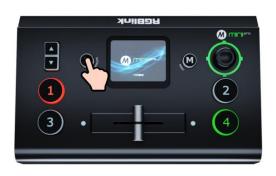

# VIEW1 VIEW2 VIEW3 VIEW4

#### **Loading Views**

Tap one view needed to be loaded for fast recall.

#### **Selecting Transition Effect**

Press [M] Button to enter MENU. Tap [EFFECT] to enter the interface.

15 transition effects available.

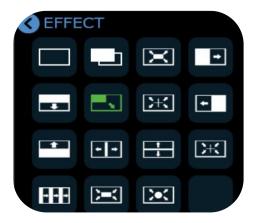

# < MODE Mode 0.25 Time

#### **T-Bar Mode**

Preview and Program views can be transitioned by pushing T-bar.

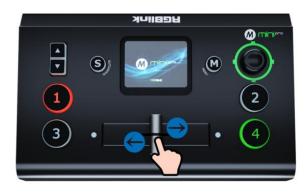

#### **FAST Mode**

Push 1234 signal buttons, 4 input signals can be switched in fast mode.

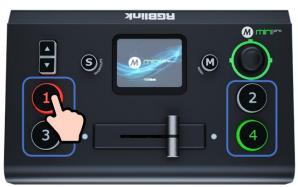

**Selecting Switching Mode** 

Press [M] Button to enter MENU. Tap [MODE] to enter the interface.

mini-pro provides FAST Mode and T-Bar Mode. Choose the mode and customize time by tapping " - " and " + " or using slide bar.

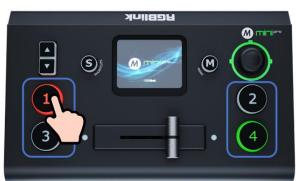

#### **Audio**

#### **Default Configuration**

Press [M] Button to enter MENU. Tap [AUDIO] to enter audio setting interface.

Use the slide bar to directly change the output vulume. Tap MIC, LINE, HDMI 1, HDMI 2, HDMI 3, HDMI 4 to make detailed settings.

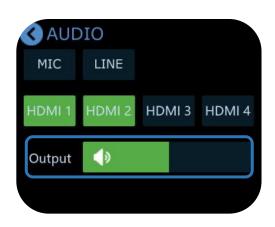

#### MIC in and LINE in

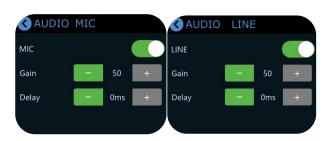

#### **HDMI** in

**Four HDMI inputs** all support audio mixing and embedded audio volume adjustment. Each channel of the 4 HDMI embedded audios can be set to AFV (Audio-Follow-Video) mode.

Tap HDMI 1/HDMI 2/HDMI 3/HDMI 4 to make more detailed audio configuration. Tap " - " and " + " to adjust the audio volume level for each HDMI channel and set delay value.

mini-pro has six separate inputs for connecting various devices and audio sources:

mini-pro featuresone MIC input and one LINE input

mini-pro featuresone MIC input and one LINE input. Enter [MIC] or [LINE] interface to turn on or off MIC/LINE. Tap " - " and " + " to adjust the audio volume level and set delay value.

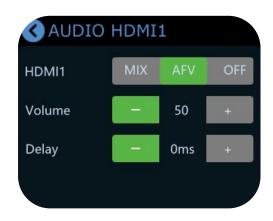

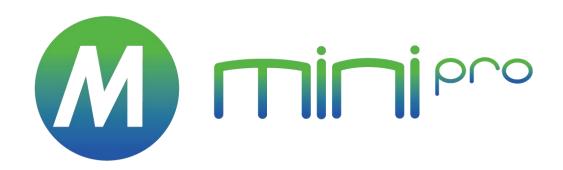

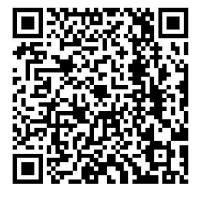

#### Xiamen RGBlink Science & Technology Co Ltd.

• **Tel:** +86-592-5771197 • **Fax:** +86-592-5788216

Fax. +00-392-3700210

• **Customer Hotline:** 4008-592-315

• **Web:** http://www.rgblink.com

• **E-mail:** support@rgblink.com

• **Headquarter:** Room 601A, No. 37-3 Banshang community, Building 3, Xinke Plaza, Torch Hi-Tech Industrial Development Zone, Xiamen, China

<u>|</u>| 13